## **ACCEDER À ADE**

Cliquer sur le lien ADE direct : http://vm-prod-ade4.paris-sorbonne.fr:8080/direct

Renseigner identifiant+mot de passe

## **VISUALISER L'EMPLOI DU TEMPS SOUS FORME DE GRILLE**

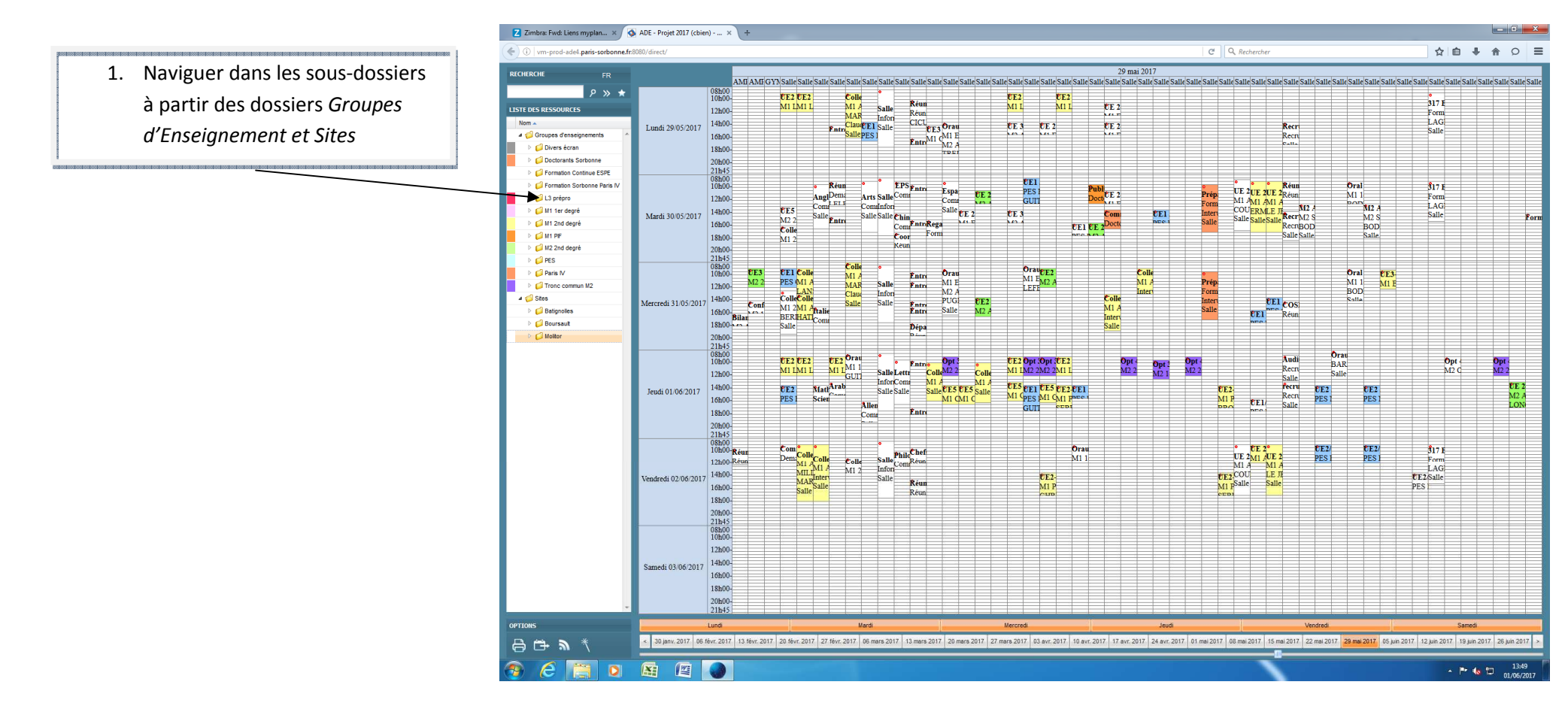

Les onglets en bas de l'écran vous permettent de naviguer d'une semaine à l'autre, la semaine sélectionnée s'affiche en surbrillance orange (ex semaine du 29 mai). Pour afficher l'emploi du temps d'un jour particulier, cliquer sur le jour souhaité

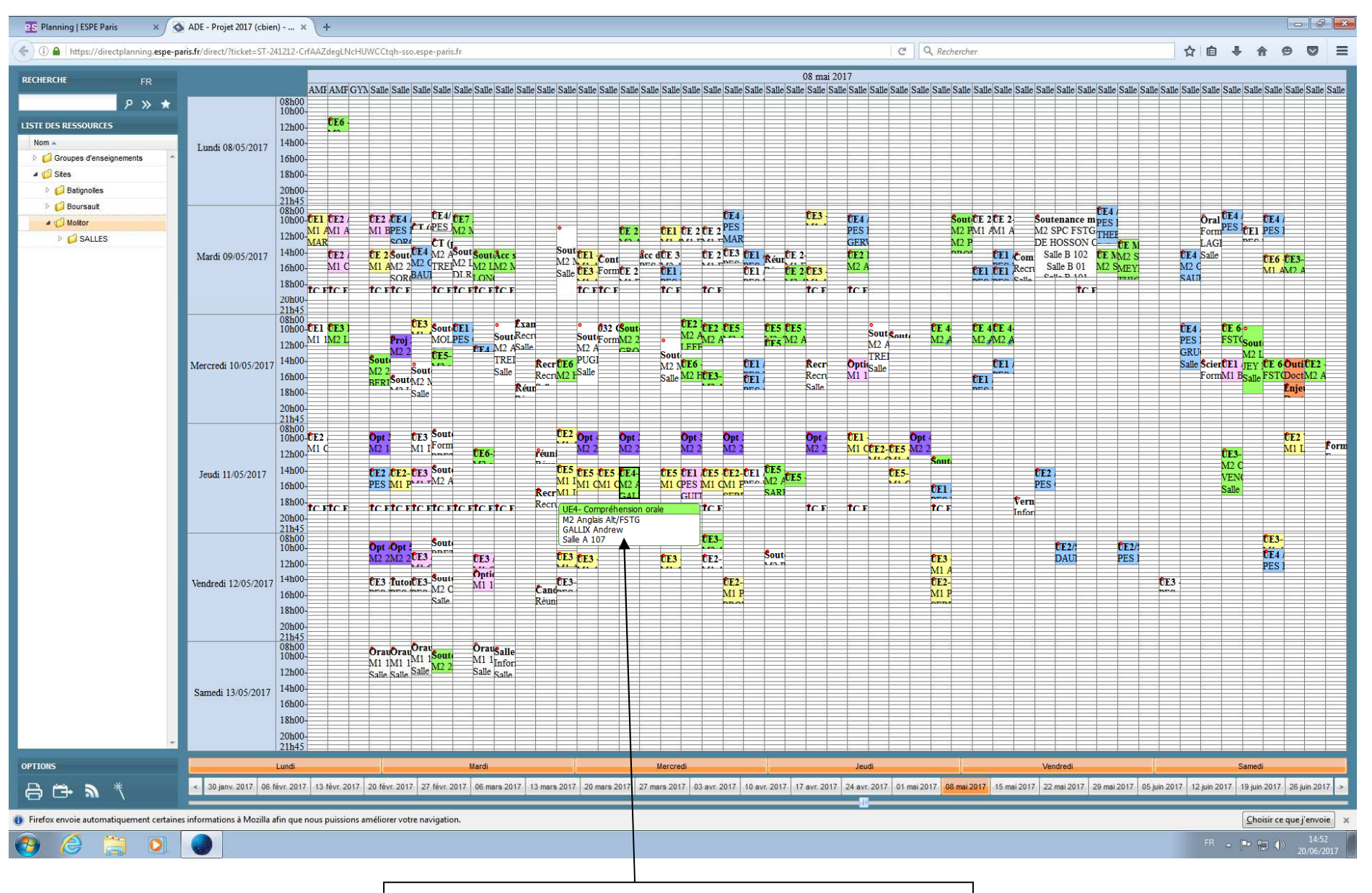

2. Sélectionner un site, vous pouvez avoir les détails d'un cours en cliquant dans une cellule.

### 3. Sélectionner une salle

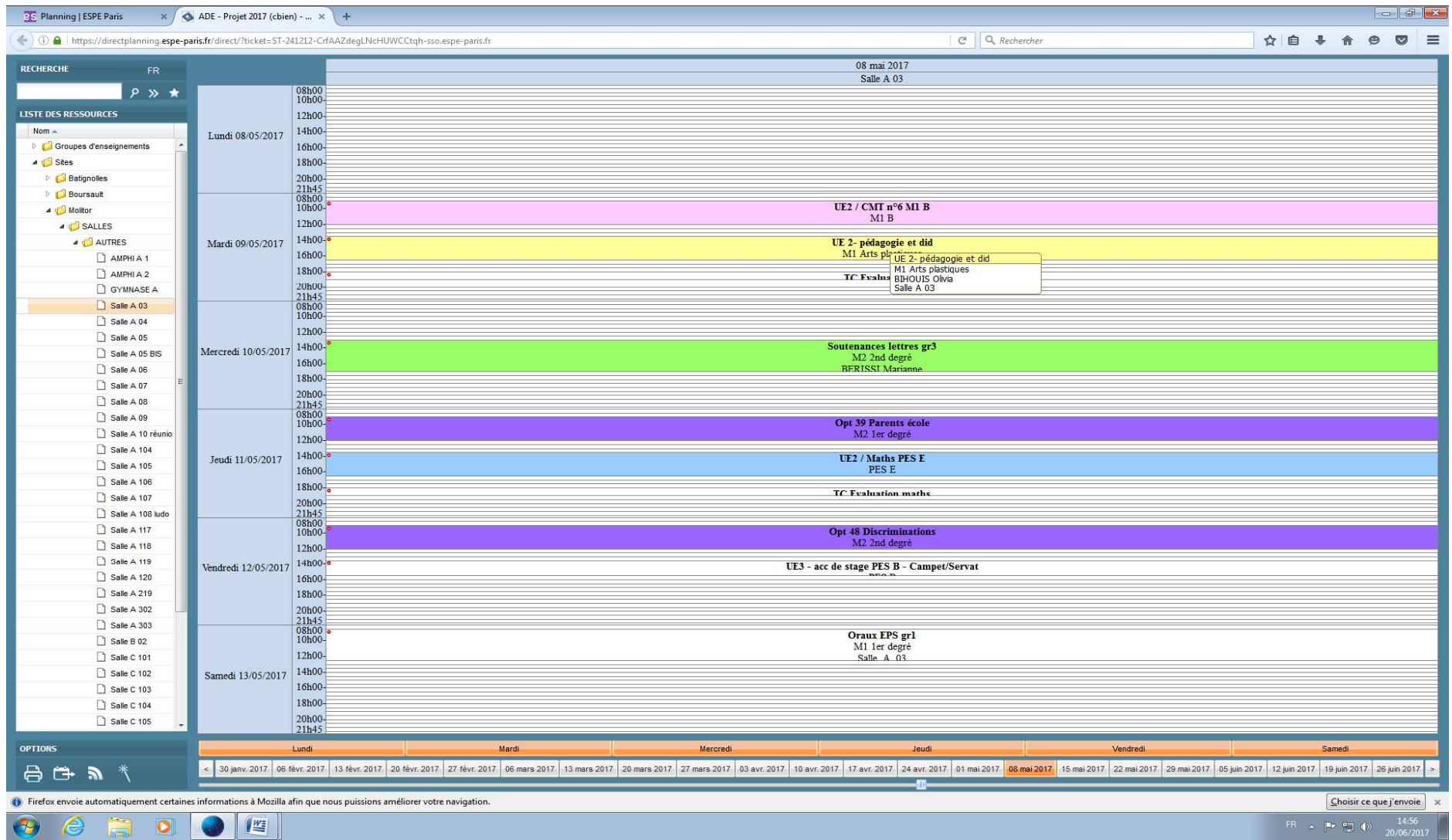

# 4. Sélectionner une formation à partir du sous-dossier Groupes d'enseignement

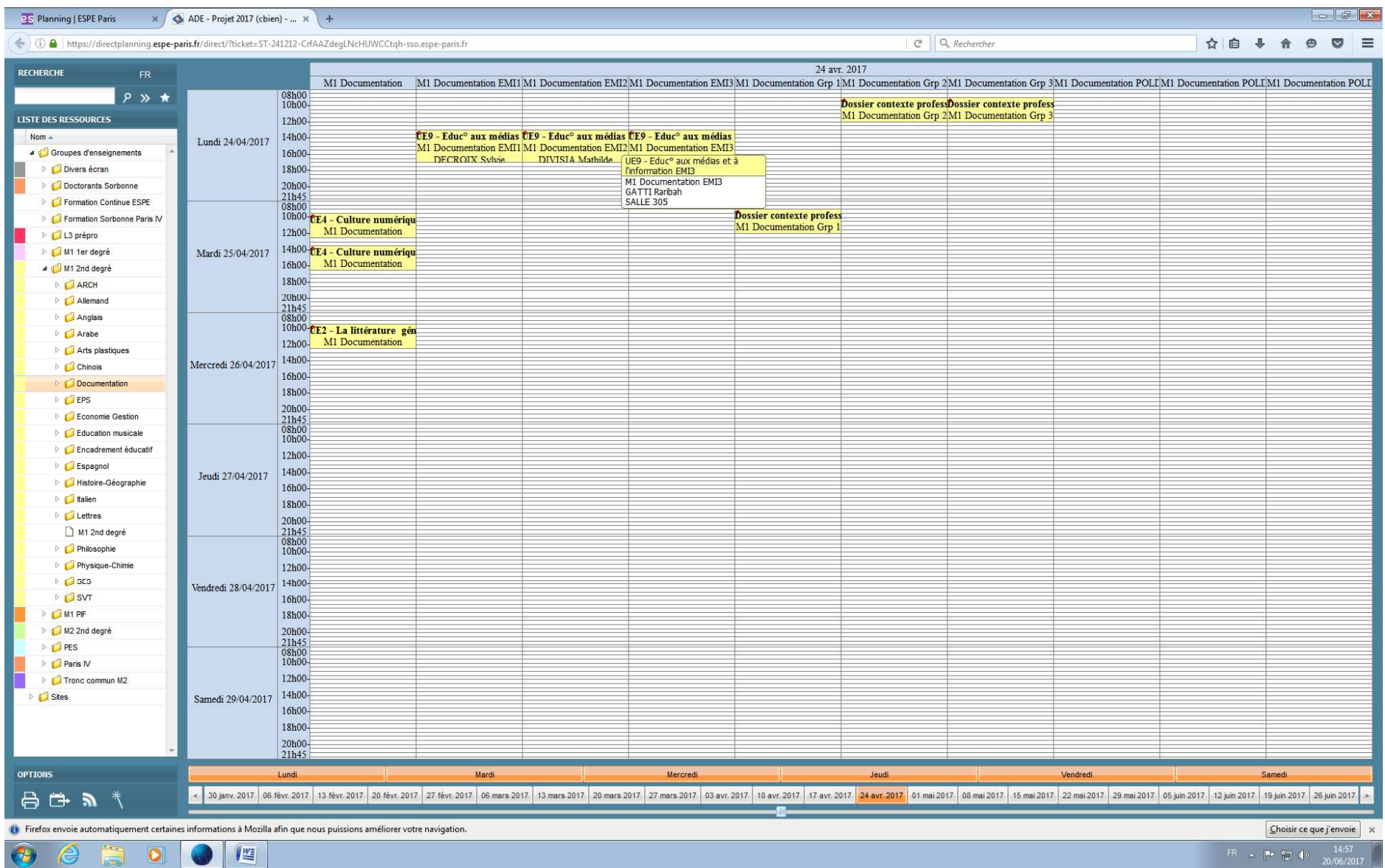

#### **VISUALISER L'EMPLOI DU TEMPS SOUS FORME DE LISTE (affichage écran)**

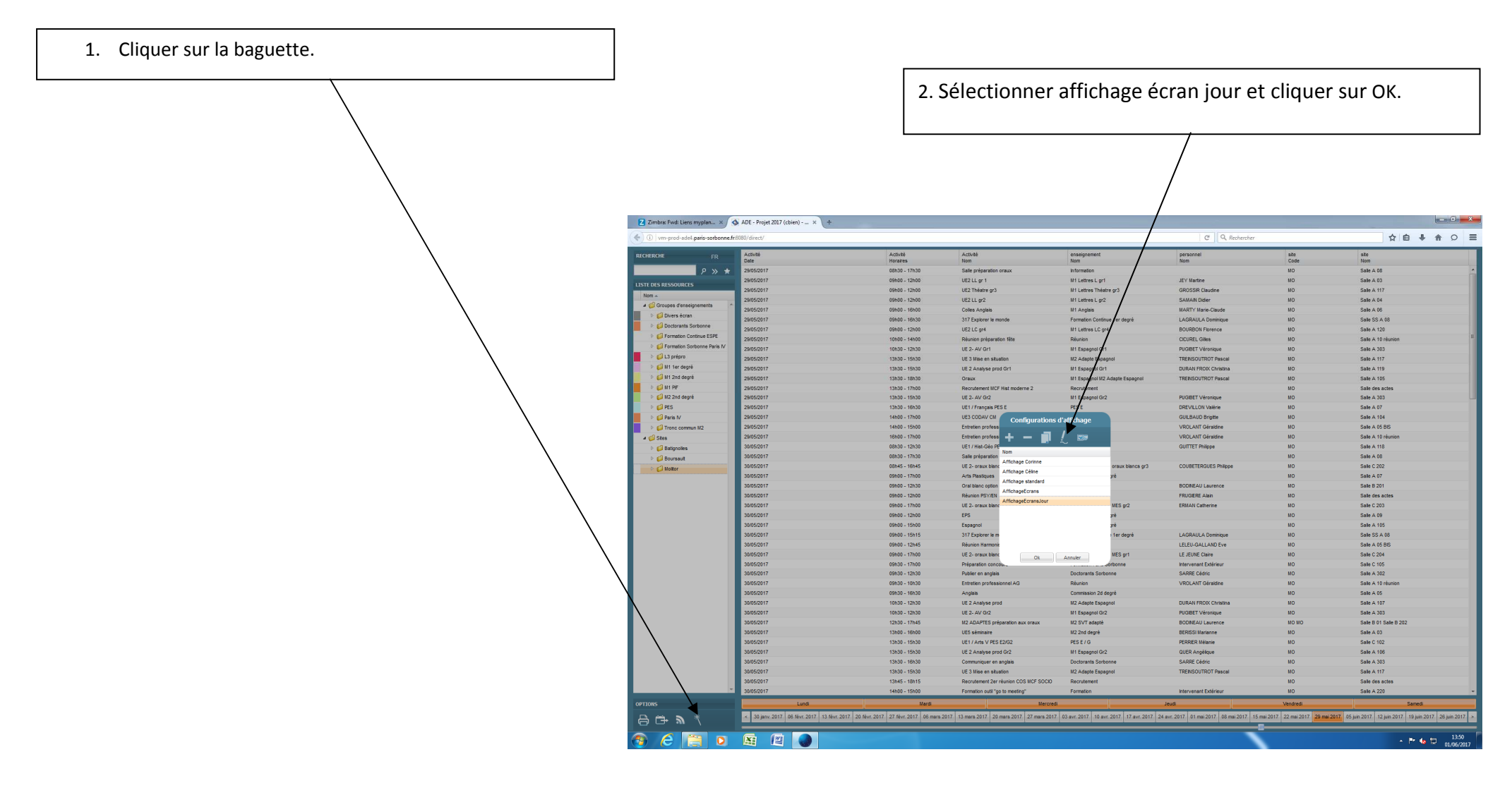